## **Race Result – How to Present Results On-Screen**

*Synopsis: Race Result can display any report on screen either as an automated page by page or scrolling display. Alternatively, this can be used to show the results with manual paging as an alternative to using paper reports.*

*Pre-requisites: You require a Race Result logon and access to the "Tools" tab.*

## *Navigate to the Race Result Event Management Page*

- 1. From a PC, Laptop or Tablet browser, navigate to Race Result[: https://events.raceresult.com](https://events.raceresult.com/)
- 2. Logon with your User name (5-digit logon or username) and password.
- 3. From your list of events, select (click on) the event you wish to work with.
- 4. The event summary panel will open and you will see a list of tabs in the black bar across the top: Overview / Main Window / Participants / Output / my.raceresult.com / Tools (note that you may not have access to all of these).

## *Navigate to the "Tools" Module*

5. Click on the "Tools" tab. This will open a drop-down list of available options: click on the "Present Results" option.

You will see a yellow window asking if you want to show in fullscreen mode:

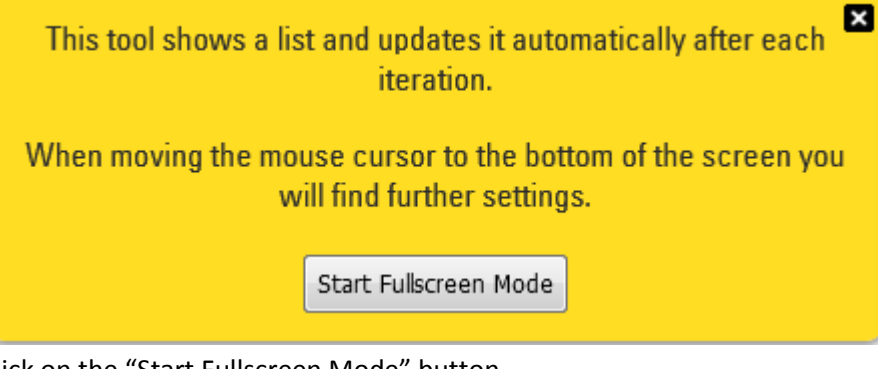

- 6. Click on the "Start Fullscreen Mode" button.
- 7. The results presenter screen will open. Hover your mouse over the bottom of the screen and the options control panel will pop-up:

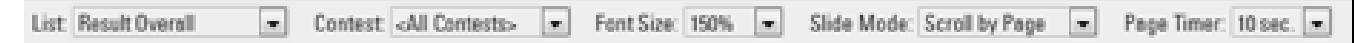

- 8. List: Select the Result Report that you want to display.
- 9. Contest: You can choose to limit the display to a specific contest. Otherwise select <All Contests>.
- 10. Font Size: Adjust to suit the scale of the report so that it is easy to read but does not clip the display.
- 11. Slide mode: Choose whether to scroll by page etc. To display static results, choose "No Scroll".
- 12. Page Timer: Only relevant if in scrolling mode the number of seconds between page turns.